## OPACからログインする

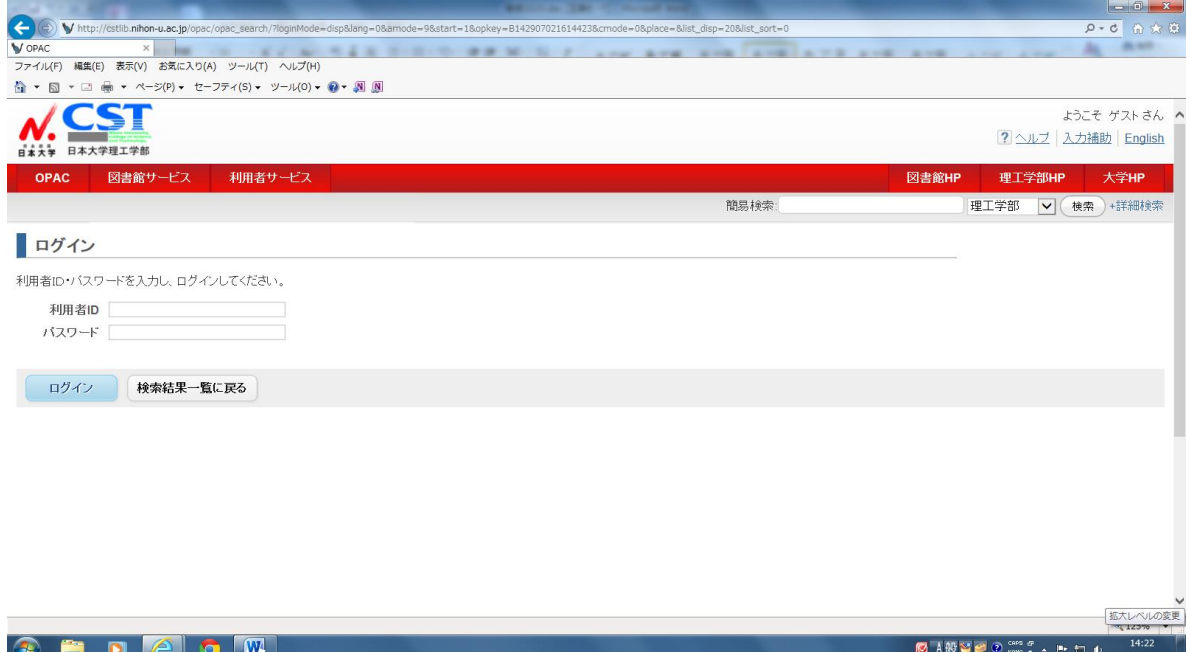

# MyOPAC個人用ページに入る

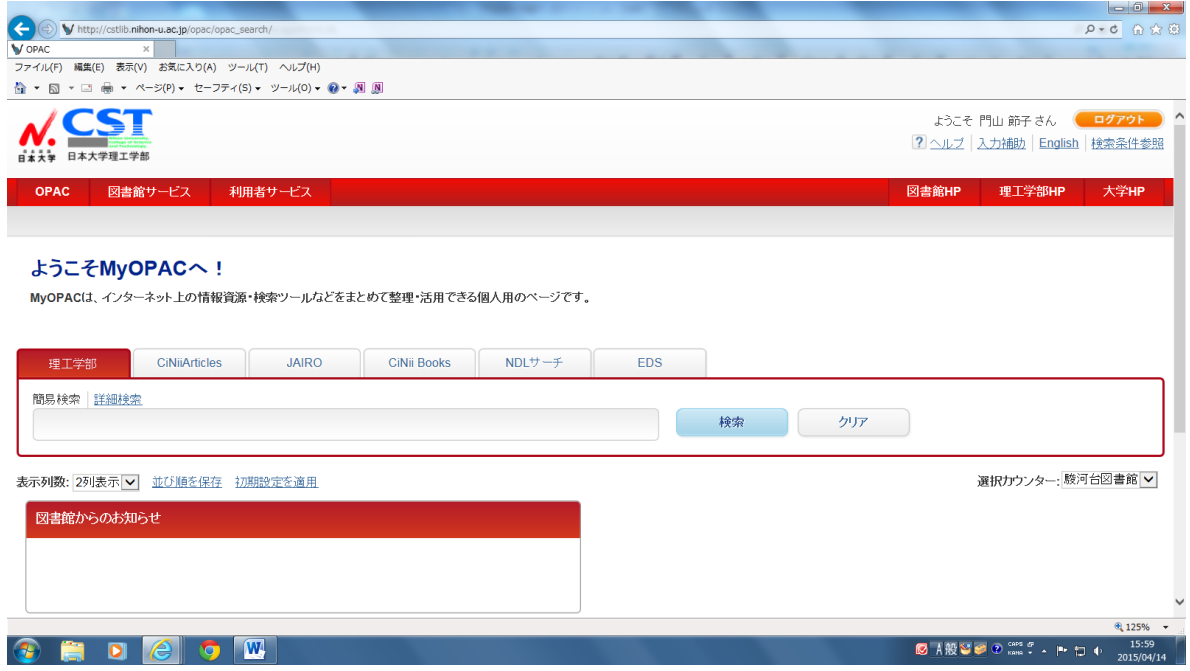

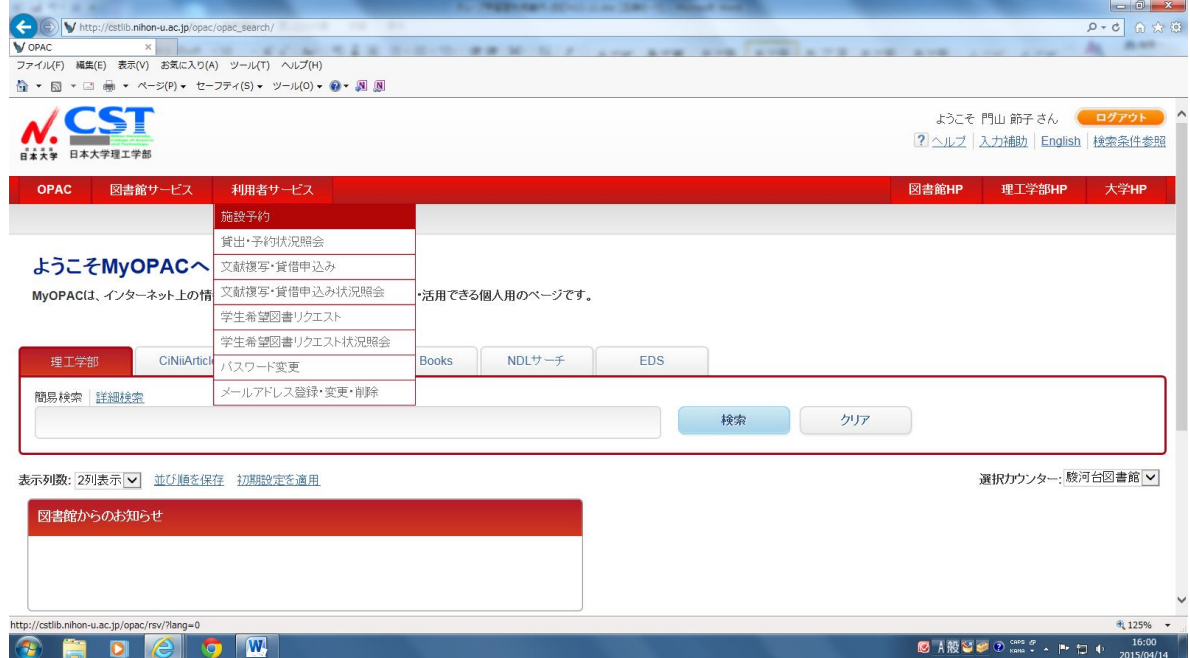

### 施設予約の時間枠をクリックする

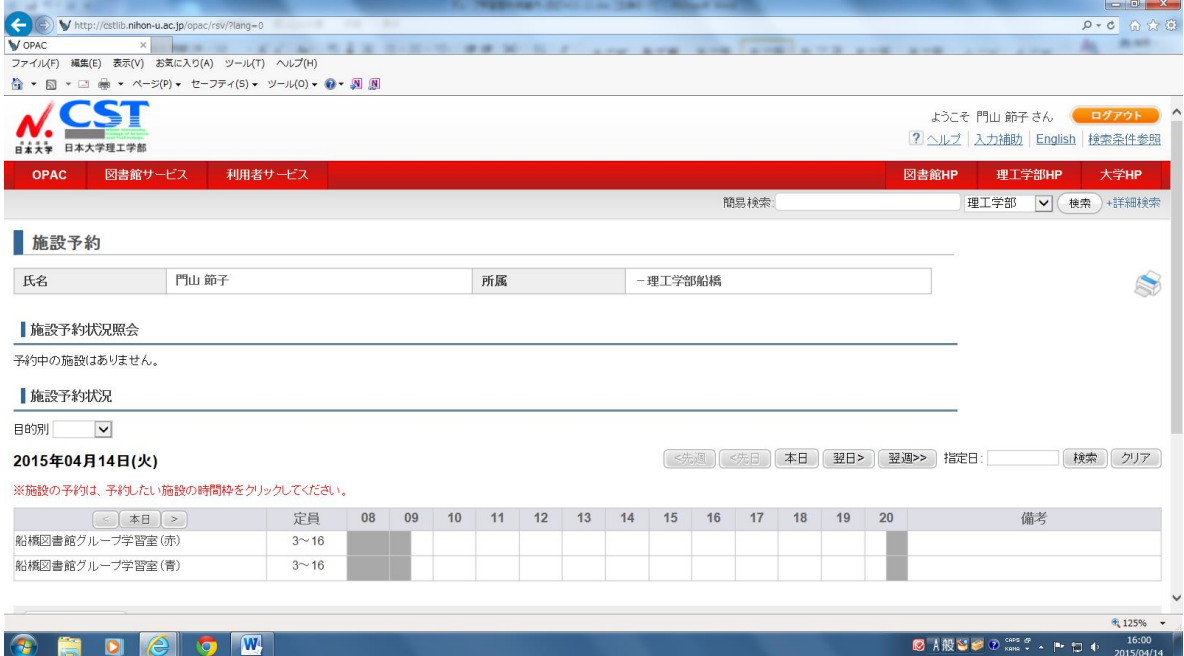

必須事項・人数・備考などを入力する

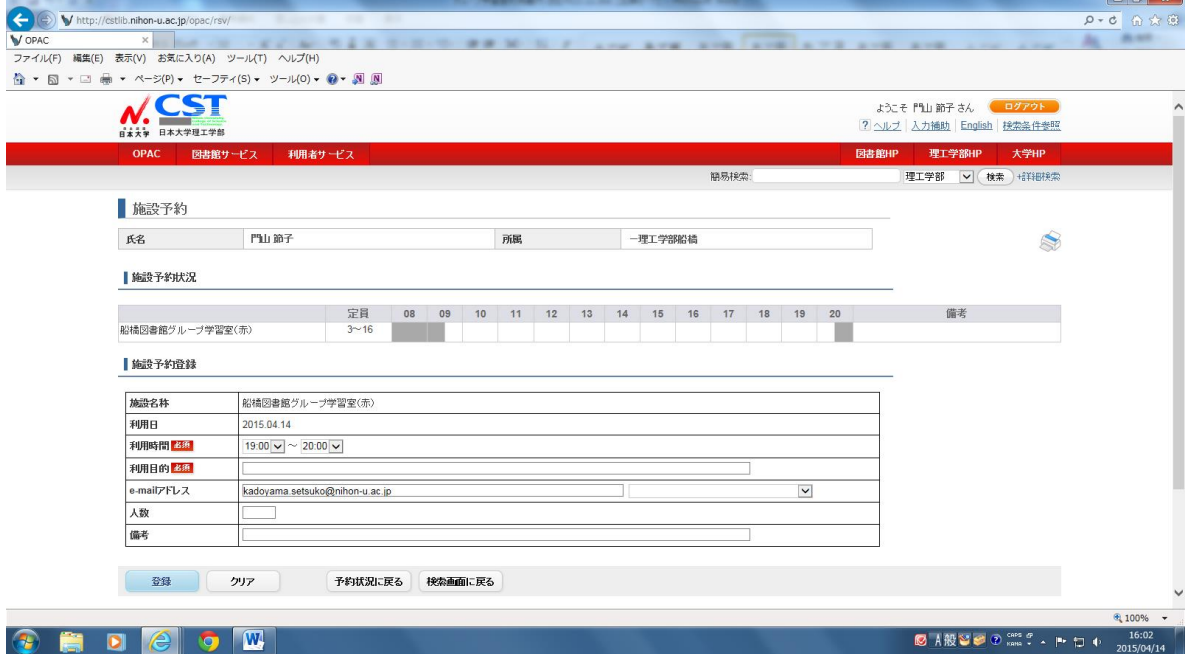

 $\overline{a}$ 

登録をクリックする

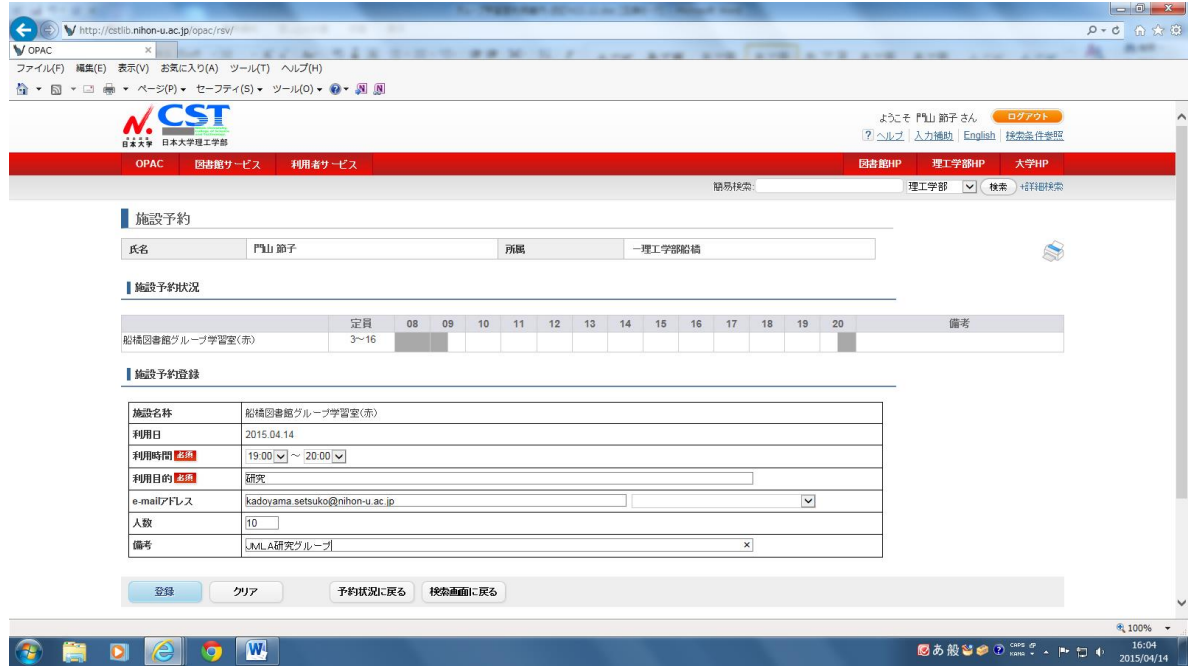

確定するをクリックする

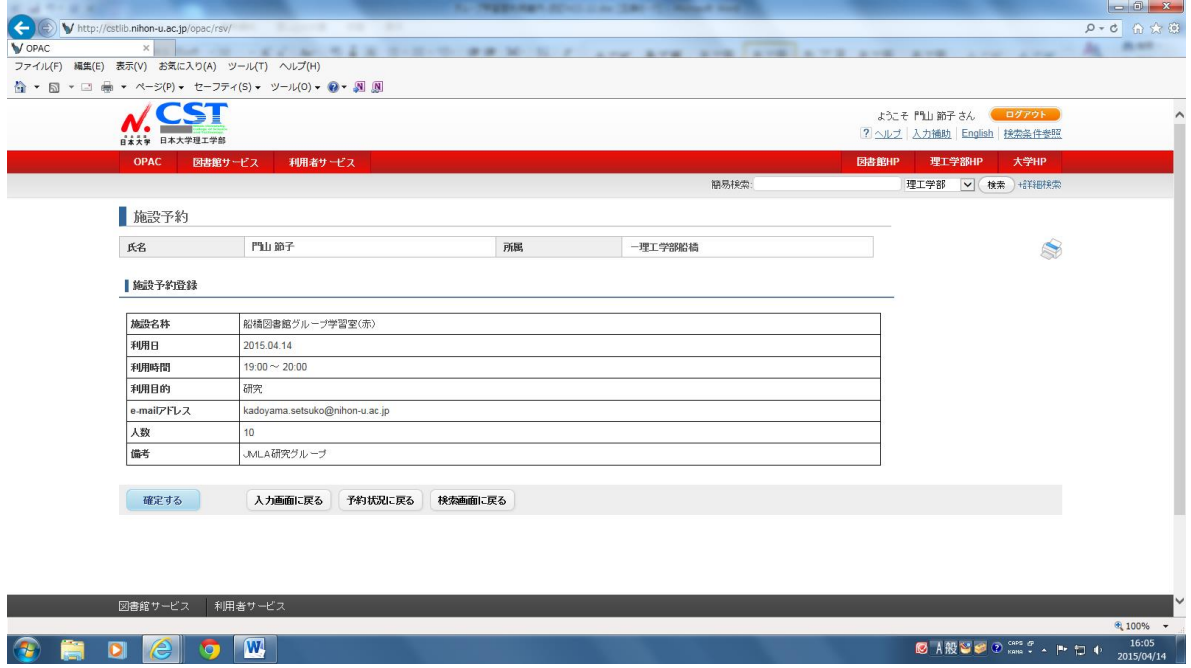

#### 予約終了

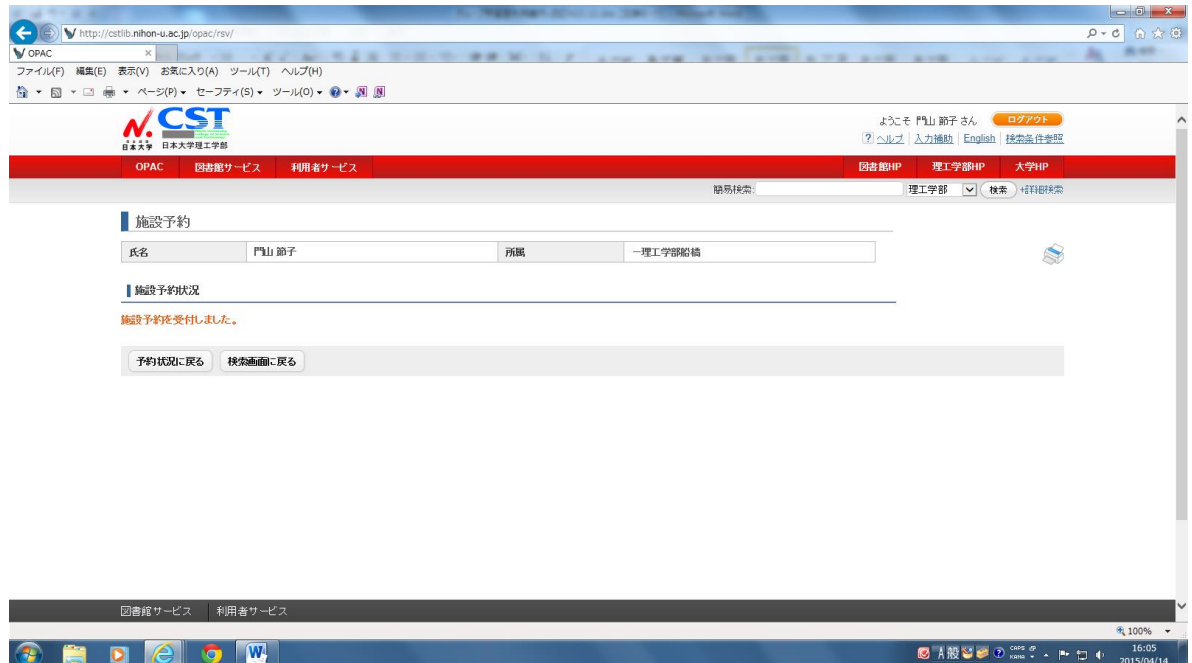

終了後は、MyOPAC個人用ページを「ログアウト」してください。

#### 施設予約登録メールメッセージがWeb予約者に入る

注意: no-reply@nihon-u.ac.jp には返信はできません。

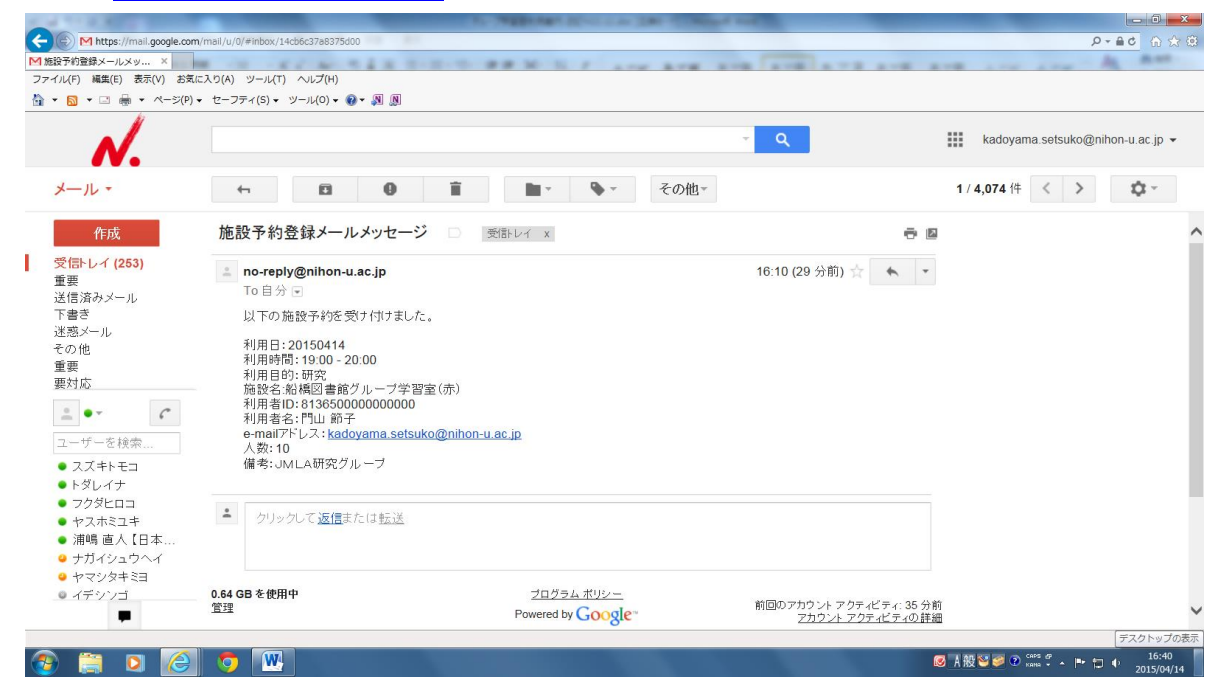

予約取消し方法

予約した緑の該当箇所クリックする

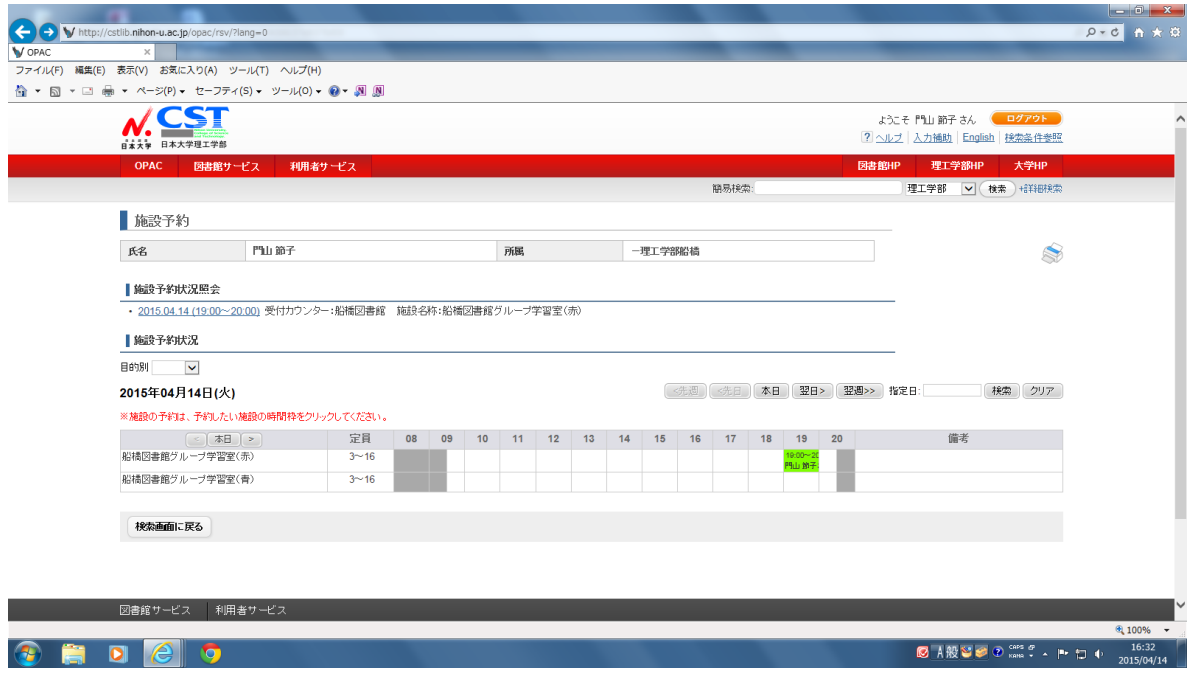

予約取消をクリックする

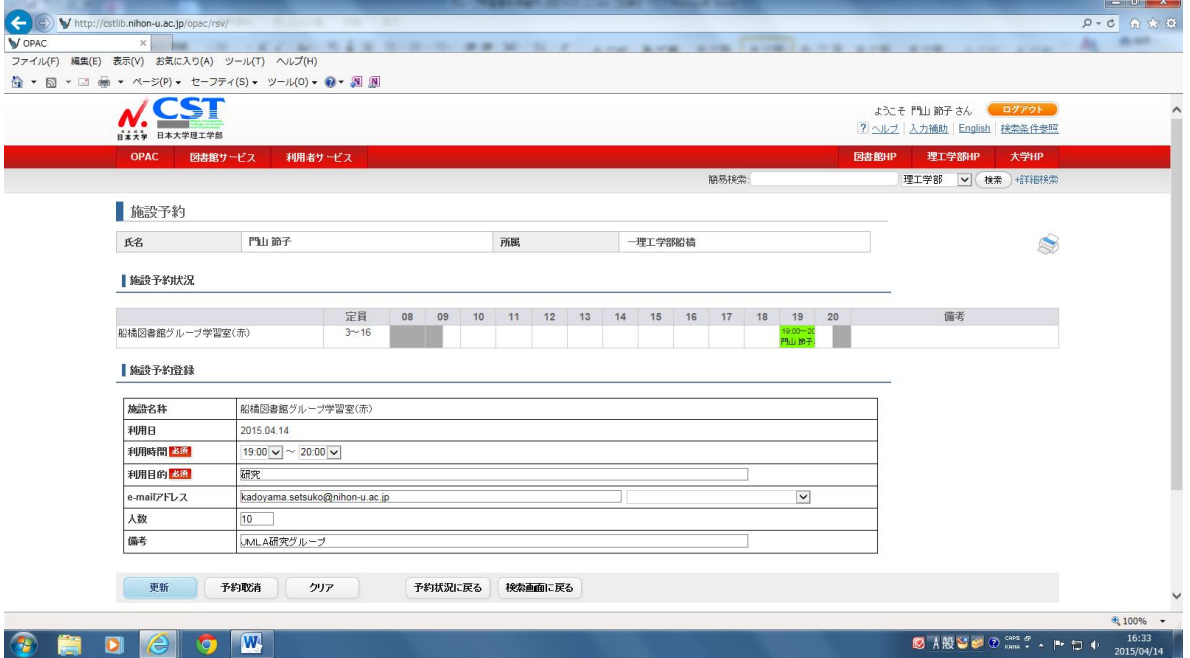

予約を取消するをクリックする

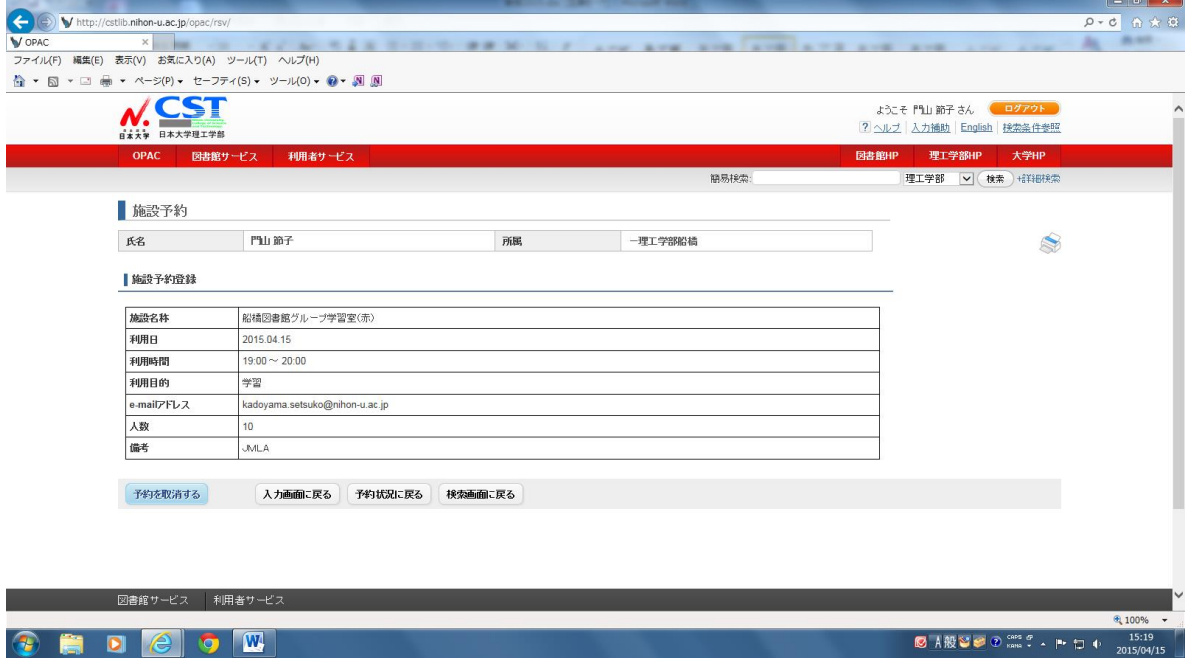

終了

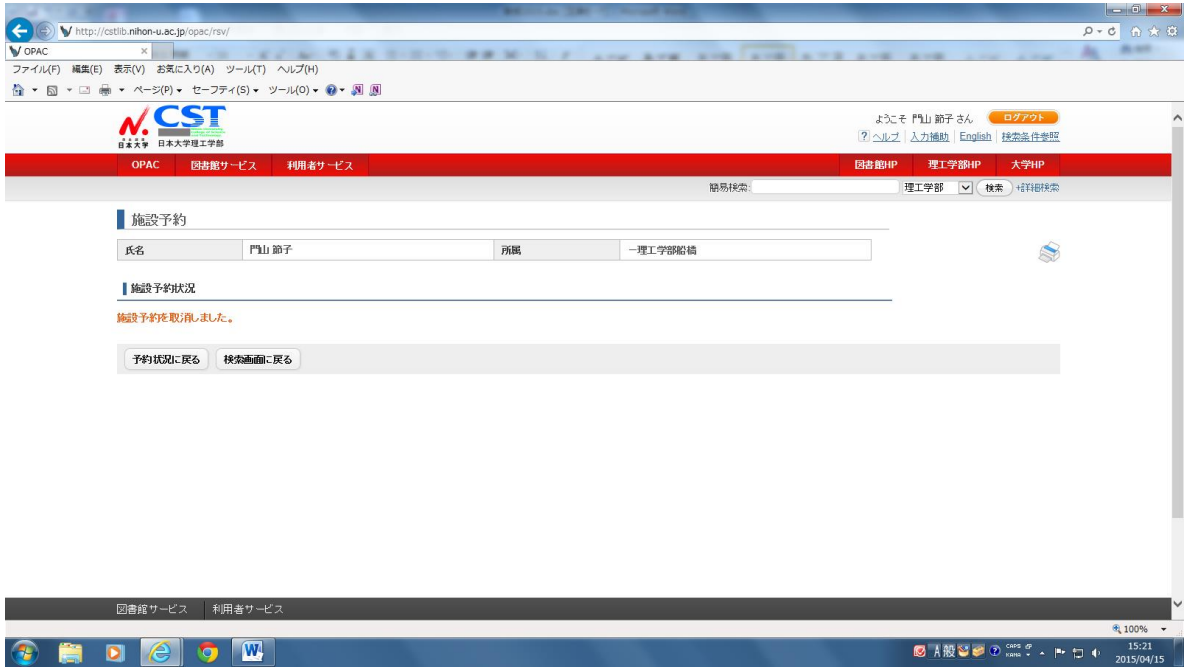

終了後は、MyOPAC個人用ページを「ログアウト」してください。